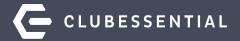

## **Mobile Ordering**

February 17th, 1pm EST

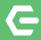

## Ask a Question at Any Time!

Questions will be addressed at the end of the webinar.

Visit our Knowledge Base at kb.clubessential.com

**Please note**: This webinar is being recorded. The recording will posted on kb.clubessential.com within 48 hours following the webinar.

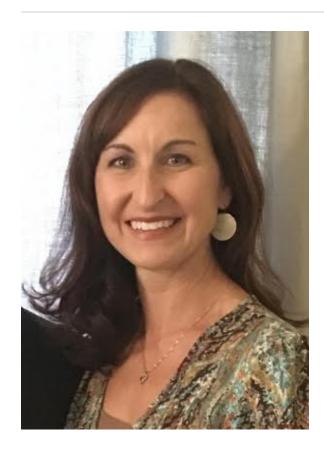

Jen Montano & Justin Brown

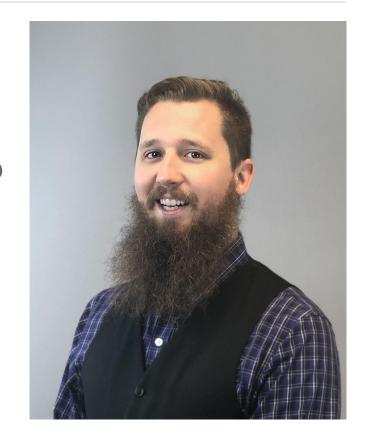

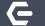

### **Use Case Scenario / Agenda**

Mobile Ordering empowers your members to quickly and conveniently order food from your Club's Mobile App, for pick-up or delivery (optional) at Club locations.

In this webinar, we will discuss:

- Area Set-up
- Menu Creation
- Member Access-Mobile Ordering on the App
- How your club can utilize this feature for Holiday Menus, Catering or To-Go Orders.

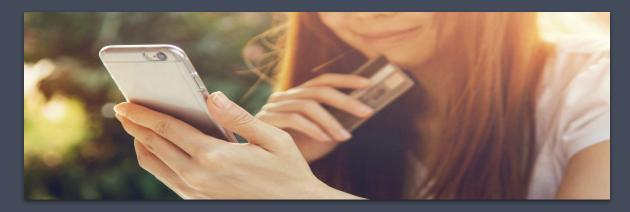

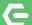

### Office Configuration-Enable Area For Mobile Ordering

To Configure Mobile Ordering for an **Area**, go to **System**, then **Areas**.

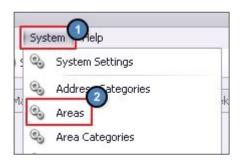

**Areas** are used to specifically configure the menus shown in the Mobile Ordering tool.

The purpose of creating a new Area for each location accepting Mobile Orders is to enable the Club to obtain sales demographics, based on all orders coming from the Mobile Ordering Tool.

Select the designated Area to configure your menus.

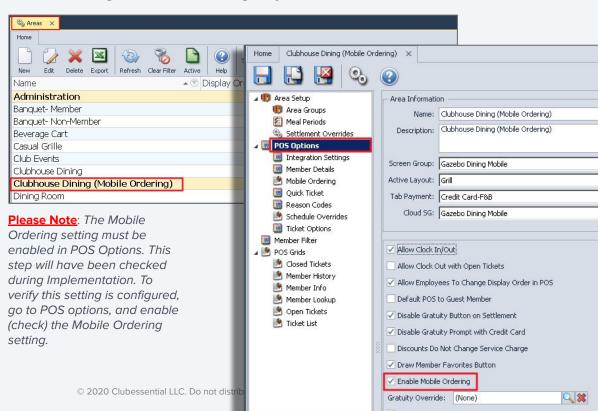

### Create a New Area-Save and New

To create a **New Area**, go to **Areas**, select the original area and utilize the **Save and New** option to create the new Mobile Ordering Area.

This method reduces the amount of steps and provides the options to carry over important settings from the original area.

Provide a **Name** for the new Mobile Ordering area.

Don't forget to enable **Mobile Ordering** Under POS Options,
this will add a new section for **Mobile Ordering**.

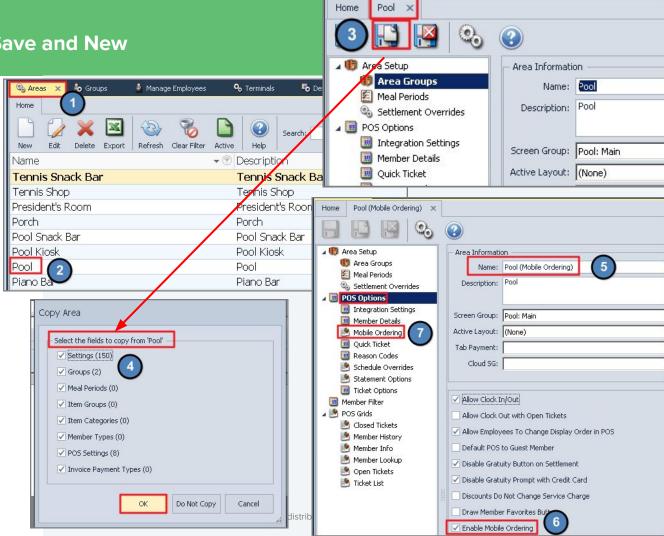

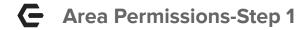

When a new Area is created, the Area must be enabled in that Admin's Employee record, before the admin can grant access to other employees who will need access to the Area.

- 1. Go to the **Employee** Module.
- 2. Open the Employee Record (who created the Area).
- 3. Navigate to the **Security Tab** and go to **Areas**.
- 4. Place a **check** next to the newly created Mobile Area.
- 5. **Save and Close** the Employee Record.

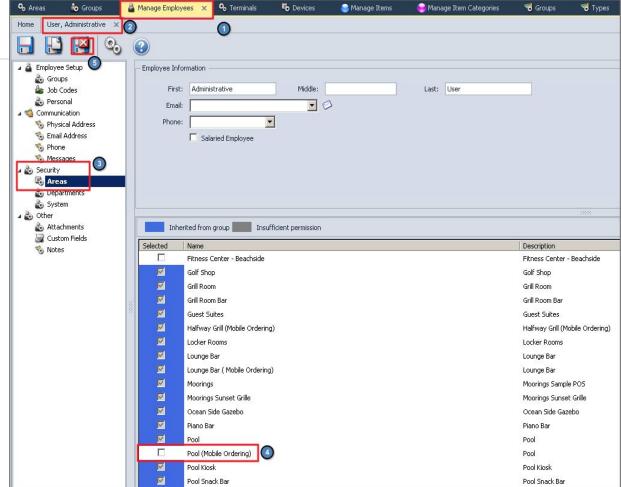

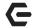

### Area Security Permissions-Employee Groups

To assign **Area Security Permissions** to An **Employee Group**:

- Go to **Employees** across the top.
- 2. Select **Groups**.
- Select any applicable F&B Group, Server, Admin or Accounting Group.
- Under the **Areas** tab, place a check next To the new Mobile Ordering Area.
- 5 Save and Close.

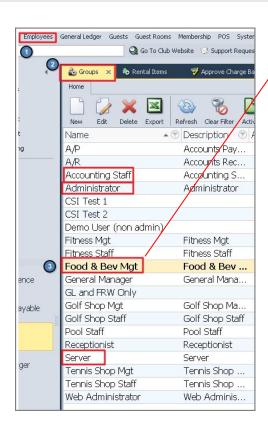

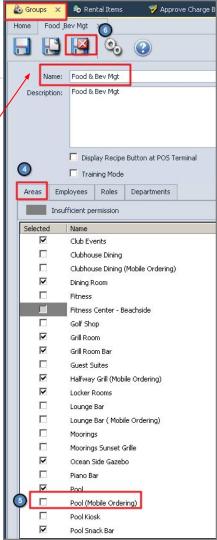

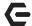

Tennis Courts

### Area Set Up-Mobile Ordering

On the **Mobile Ordering** tab, configure the following settings.

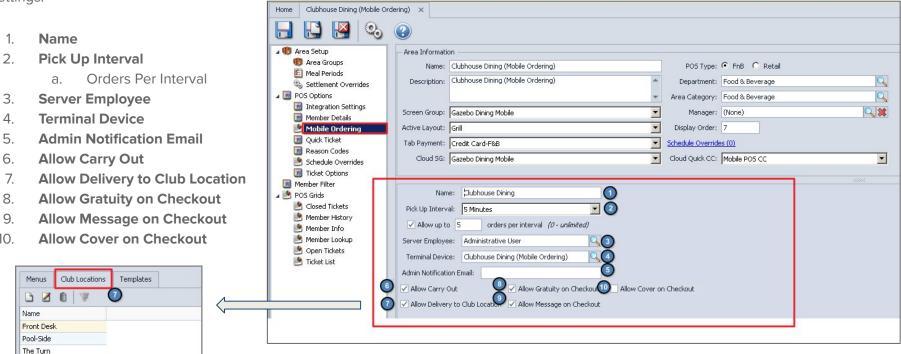

### Add a Menu

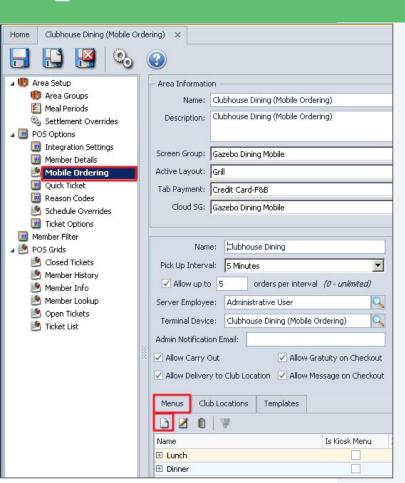

Now it's time to create the **Menu(s)**. Click the **New** icon and a Menu Configuration screen will appear. Menu examples can be Lunch or Dinner.

| 🗞 Edit Mob         | ile Mer   | nu              |                 |            |                     |                   |                  |            |
|--------------------|-----------|-----------------|-----------------|------------|---------------------|-------------------|------------------|------------|
| Name:<br>Minutes E | pefore pi | ckup to send: 0 | one)            |            | : Future Order Menu | Backgrou          | und Image: (none | e) <u></u> |
| Schedule           | Menu      | Excluded Member | er Types        | ,          |                     |                   |                  |            |
| Day                |           | Enabled         | Visible All Day | Start Time | End Time            | Accepting All Day | Start Time       | End Time   |
| Sunday             |           |                 |                 |            |                     |                   |                  |            |
| Monday             |           |                 |                 |            |                     |                   |                  |            |
| Tuesday            |           |                 |                 |            |                     |                   |                  |            |
| Wednesday          |           |                 |                 |            |                     |                   | 11               |            |
| 14 (83 to 17 to 1  |           |                 |                 |            |                     |                   |                  |            |
| Thursday           |           |                 |                 |            |                     |                   |                  |            |
| Thursday<br>Friday |           |                 |                 |            |                     |                   | 2                |            |

© 2020 Clubessential LLC. Do not distribute or reproduce without express permission of Clubessential.

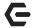

### Complete the Menu Screen

- Name
- Minutes before pickup to send
- Is Kiosk Menu

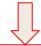

Checking this setting will remove this menu visibility from the mobile app and this menu will only be available on Mobile Ordering kiosk devices.

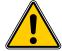

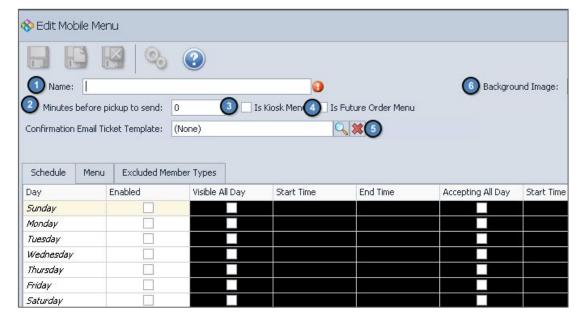

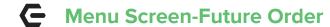

#### 4. Is Future Order Menu

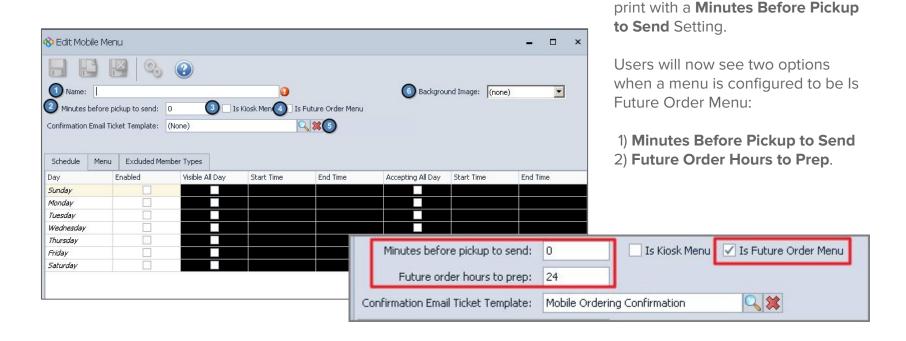

Future Ordering Menus can now

be configured to automatically

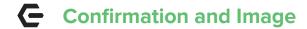

## 5. Confirmation Email Ticket Template

### 6. Background Image

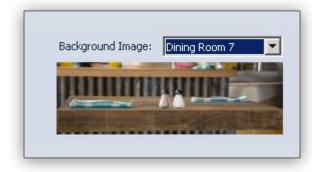

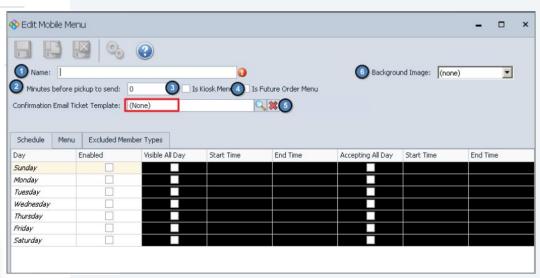

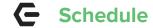

- 1. Enabled
- 2. Visible All Day\*
- 3. Accepting All Day\*

\*This will disable the Start/End time for that specific day

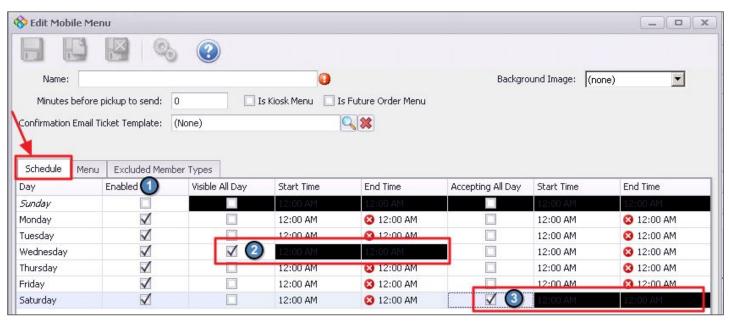

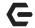

### Menu-Create Categories and Search Items

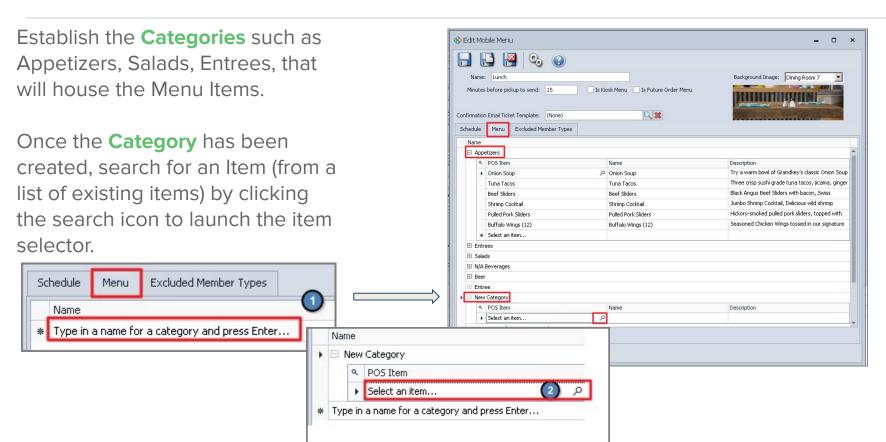

## **G** Menu Search Options

Tips when Searching for an Item:

- 1. Start by Typing the name of item.
- To simplify search, limit results to F&B ltems, Remove Columns that are not useful and apply Item Category Filter.

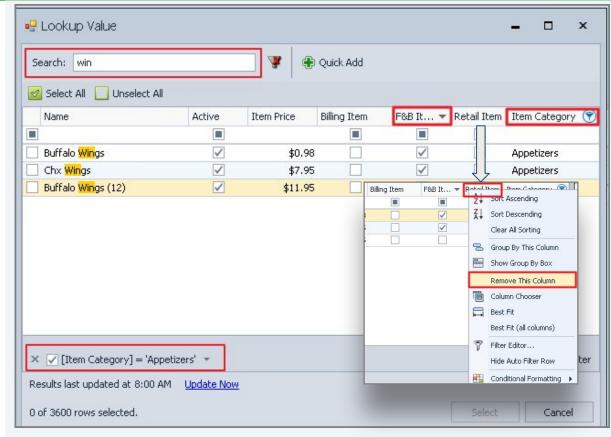

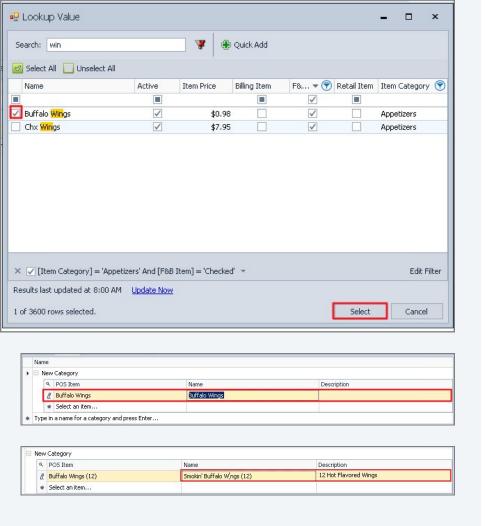

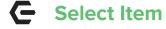

Place a check in the box to select the item.

Click **Select** to add to the Grid. Optional: Rename the Item and add description for mobile ordering.

**Multiple Items** can be added at once by selecting the item category, filter by Active Items and then click Select All to add all items at once if appropriate.

Once all items are added, Save and Close the Area.

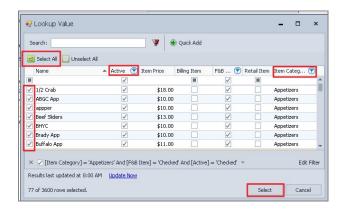

If you wish to exclude a particular member type from seeing the menu, select the member types on this tab.

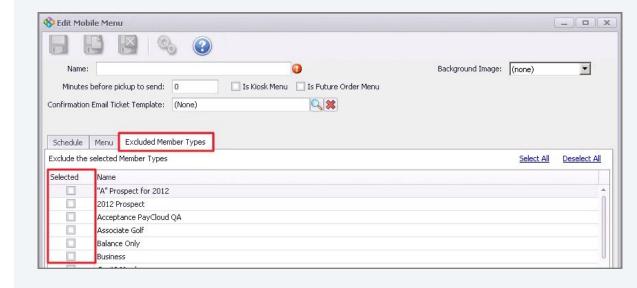

### **E** Edit Modifiers

## To edit/manage modifiers for Mobile Menu:

- 1. Go To Manage Items.
- 2. Select the item with modifier.
- Select Modifiers.
- Click Override Mobile Ordering Modifier Groups Option.
- 5. Create New Modifier Group by clicking Lookup.
- Select desired Modifier Groups to show.
- When complete, Modifier Group showing on the right will be for Mobile Ordering only.
- Save and Close.

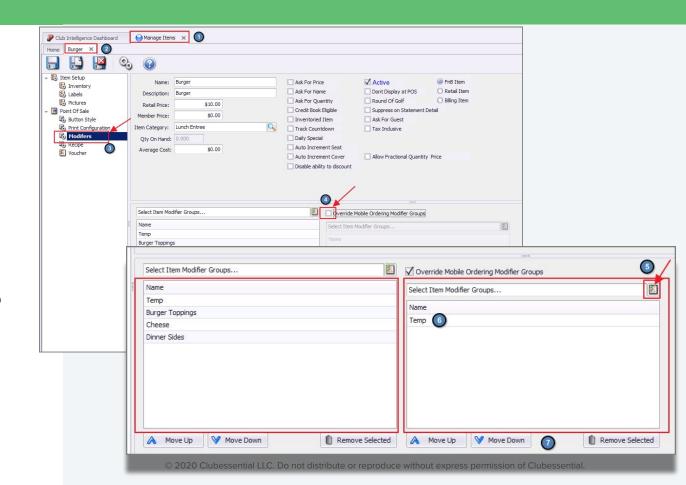

## **Device Settings**

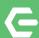

## **Terminal Devices**

Each Mobile Ordering Area should be assigned to a corresponding Terminal Device, when several Areas exist.

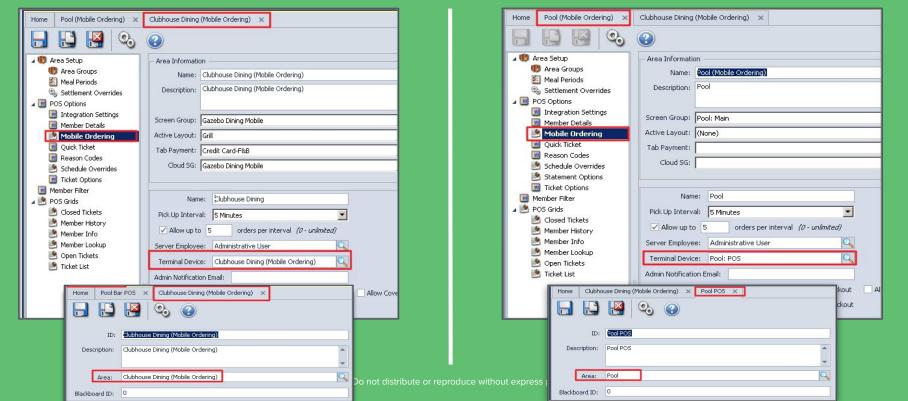

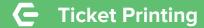

# Ticket Printing (Mobile Ordering)

Printer settings can be enabled to allow tickets to print twice.

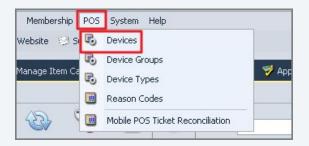

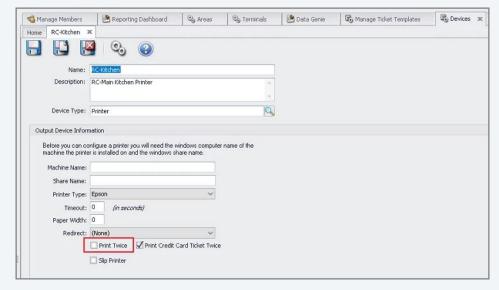

© 2020 Clubessential LLC. Do not distribute or reproduce without express permission of Clubessential.

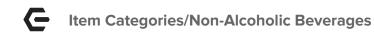

#### To access your Item Categories:

- 1. Navigate to the **Items Module** (Manage Items).
- Select Manage Item Categories (purple dot).
- 3. Search for commonly named Item Categories such as Beverage, Fountain Drinks, or N/A Beverages.
- 4. Double Click on the **Item Category** to open.

The **Item Selection** tab will display all the Items in that category.

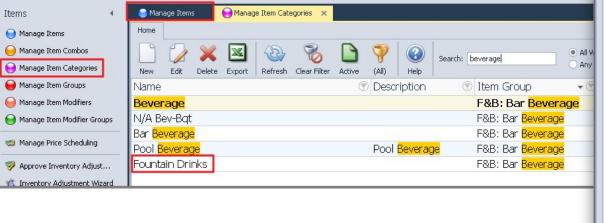

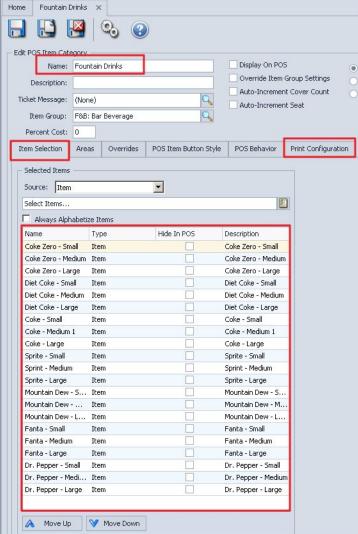

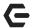

### **Item Category/Print Configuration**

Navigate to the **Print Configuration** tab.

Here you will assign where the Items are coming from (Area/Select Which Mobile Area) and where they are going to (POS Device/ select which POS prep printer).

This is only needed on **Mobile orders** for Beverage Item Categories.

**Start/End Times**-can be left blank or broken down into segments that equal 24 hours.

Day of Week-generally left blank.

.

**Message**-Defaults to Show the Name of the actual item ordered (Coke, Sprite, Fanta).

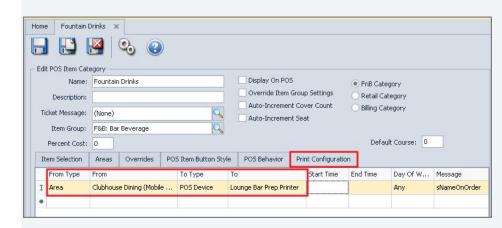

|           |     |                          |  |                 |            | 1 77 |                               | 1000 | int Configurati         |                     |          |                         |
|-----------|-----|--------------------------|--|-----------------|------------|------|-------------------------------|------|-------------------------|---------------------|----------|-------------------------|
| From Type |     | From                     |  |                 | То Туре    | To   | To<br>Lounge Bar Prep Printer |      | Start Time<br>r 8:00 AM | End Time<br>5:00 AM | Day Of W | Message<br>sNameOnOrder |
| A         | rea | Clubhouse Dining (Mobile |  | POS Device Lour |            |      |                               |      |                         |                     |          |                         |
| Area      |     | Clubhouse Dining (Mobile |  |                 | POS Device |      | Grill Bar Prep Printer        |      | 5:01 PM                 | 7:59 AM             | Any      | sNameOnOrder            |

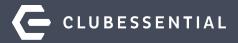

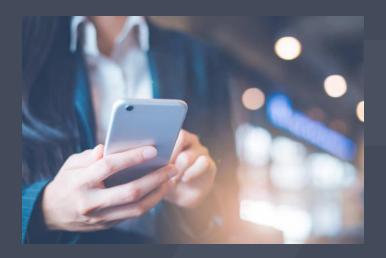

**Member Access** 

## **←** Mobile Ordering on the App

### Two ways to Order:

- Members can click **Order Food** from the main navigation
- Click Menu and Choose Order Food.

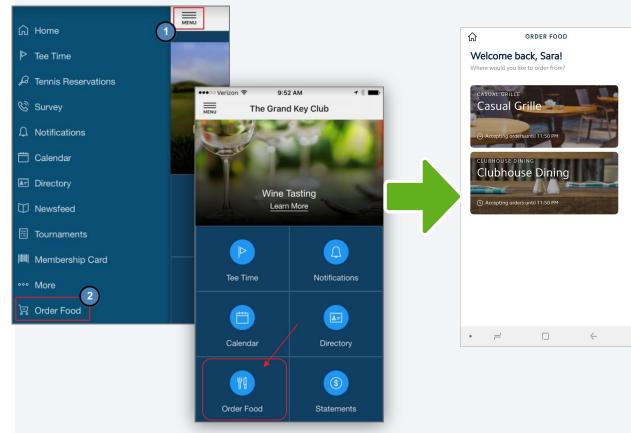

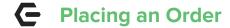

- Main Screen>Select Menu/Location to Order from.
- Top Level Menu Categories Display.
- Tap Category to see list of items.

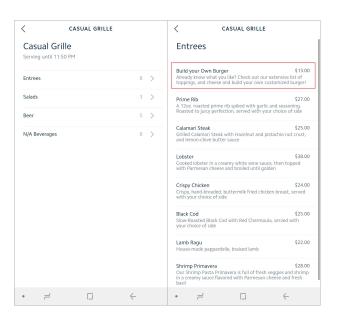

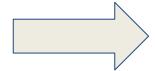

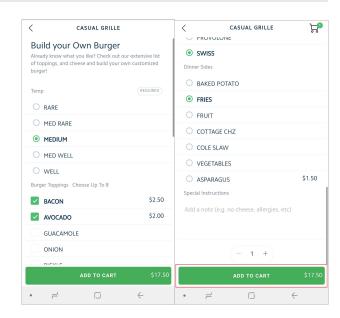

- Modifier selections are made.
- Special instructions added.
- Add To Cart.

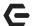

### Order Confirmation

Once the Item has been added to cart, Member will receive a **confirmation** the item was added.

The Screen will return to the **main menu** for additional selections.

The **number of items** in the cart will display in the upper-right hand corner.

Once all items have been selected, member may tap the Cart icon or the View Cart button to review and finalize order details.

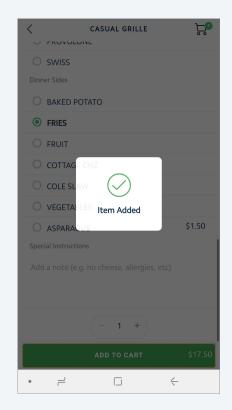

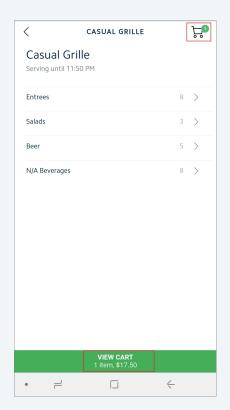

## **C** Checking Out

Tap the **Quantity Box** to edit the quantity of the item.

Tap Delete to remove an item from the order.

When order is complete, tap

Checkout to continue.

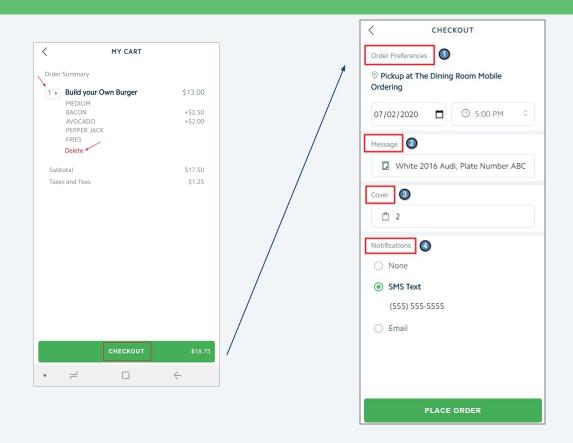

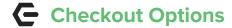

#### **Order Preferences**

(Based on CMA settings)

- Pickup or Delivery (if enabled)
- Date/Time
- Message
- Cover (if enabled)
- Notifications

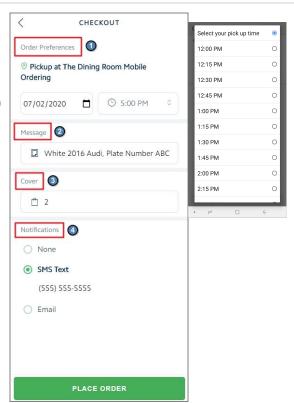

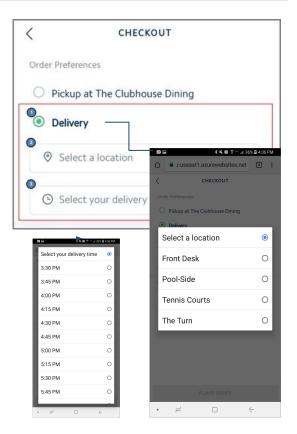

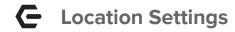

When using the **Text Option**, a phone number must be configured in your **CMA Location** settings.

To access this, go to **System>Locations>Phone.** 

This number will be used to send a text **FROM**.

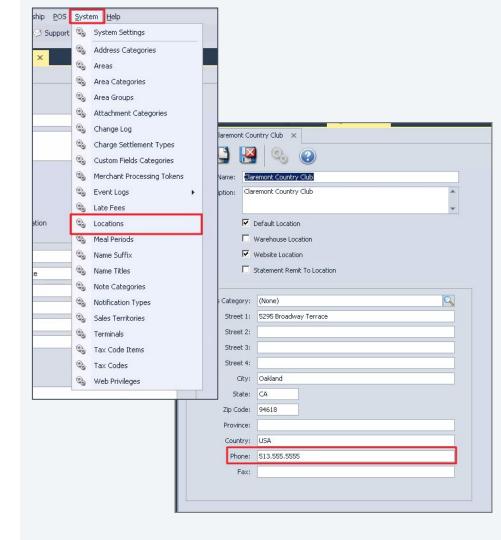

## **C** Confirmation Complete

Once the order has been placed, a **Confirmation** on the ordering screen will appear.

An option to **Place** another order will appear.

Member's will also receive a **notification** the order has been received.

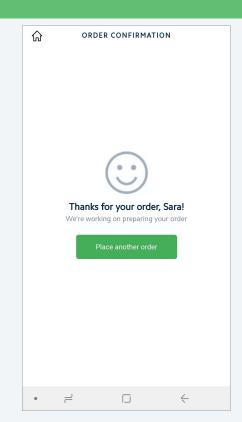

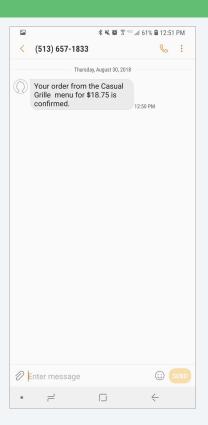

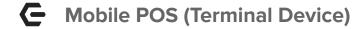

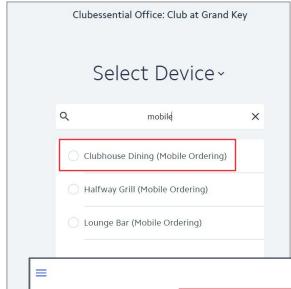

Once the Member completes their order, servers will be able to view the order immediately in <u>Mobile POS</u>.

Clubs may have different terminals based on each Mobile Ordering area. Once logged into Clubhouse Dining Mobile POS>go to Mobile Orders.

Servers will be able to open the ticket and make updates to the order if needed.

\*For additional information on Mobile POS, please visit our Knowledge Base.

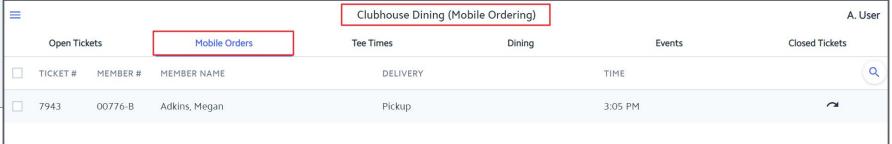

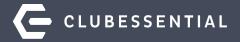

## **Testing Mobile Ordering**

## **←** Mobile Order Test Member & Group

During Setup of Mobile Ordering, Clubessential will create a **Test**Member as well as a **Test Group** specific to Mobile Ordering.

\*Additional members can be added to the test group if needed.

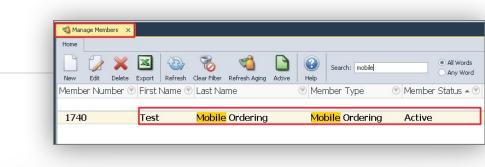

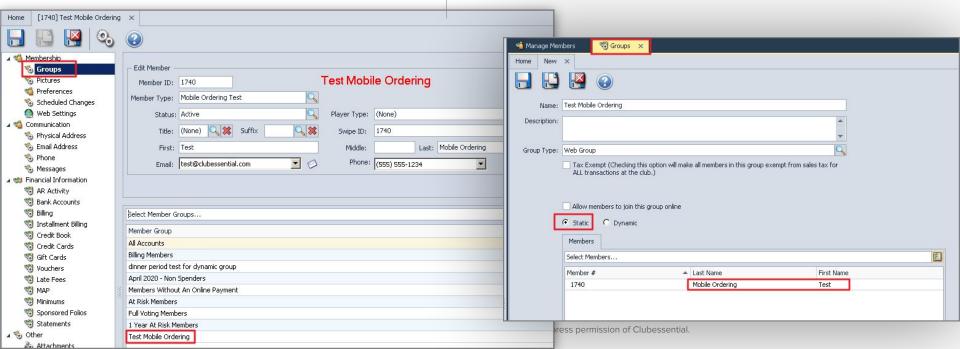

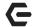

### **App-Impersonate Test Member**

#### Login to the App using your staff account (you must have admin rights).

- 1. Click the **Directory** tile.
- Search "Mobile" to find the Mobile Ordering Test member.
- 3. Open the profile, click the button To **Impersonate User.**
- 4. Click the **Menu** icon at the top.

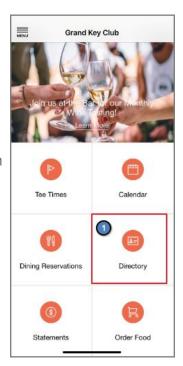

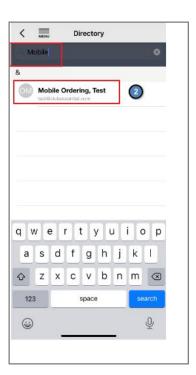

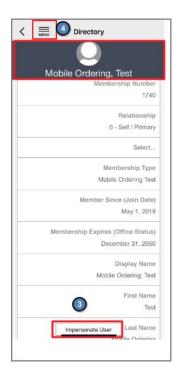

## **C** Test Mobile Ordering

From the **Menu bar,** select **Order Food** (Cart Icon).

Mobile Ordering Options for your club will appear. Select the location and continue through the Member Experience.

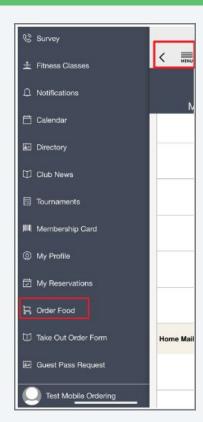

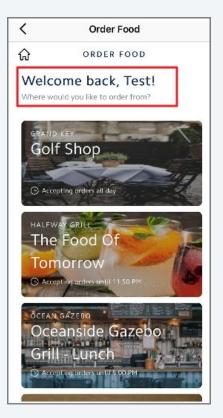

## Future Orders- Holiday Menus

Create a Mobile Menu specifically for Catering Options to fit the needs of a gathering of family or friends!

Customize your menu dates, times and items offered!

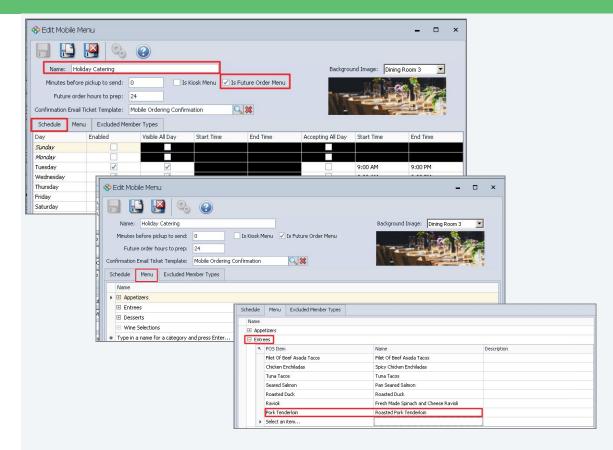

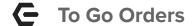

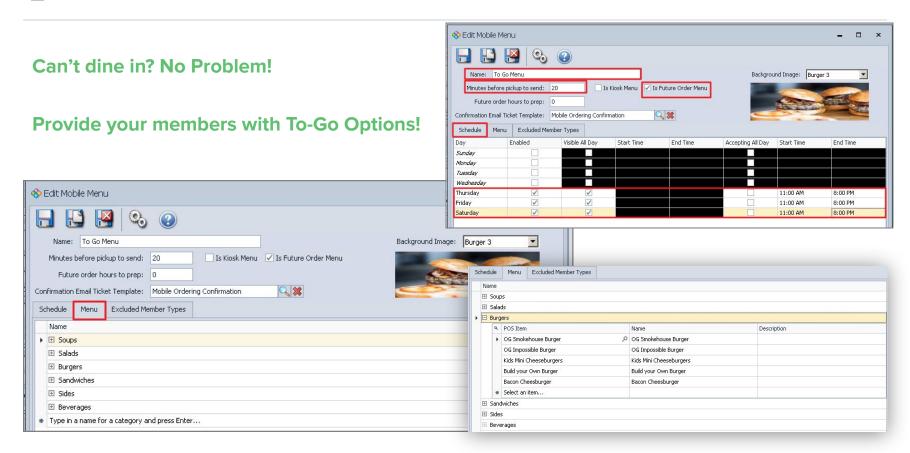

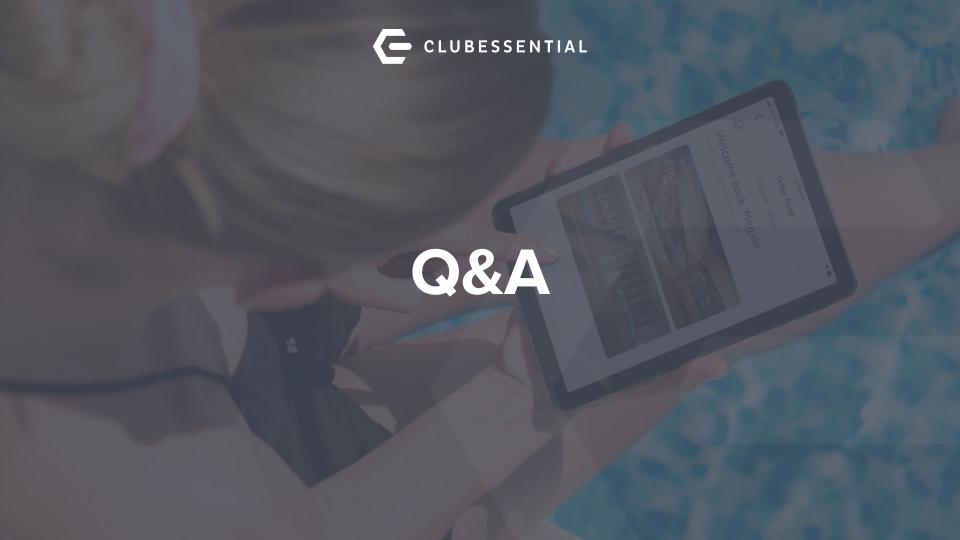